# 802.11b Wireless CardBus PC Card

# **Quick Installation**

**M73-APO01-630** 

Download from Www.Somanuals.com. All Manuals Search And Download.

# **INSTALLATION**

**Caution:** Do not insert the **Wireless PC Card** into your computer until the procedures in "**Install the Driver & Utility**" has been performed.

#### **Install the Device**

- 1. Locate the CardBus slot of your system.
- 2. Align the Wireless PC Card in the CardBus slot. Push evenly and slowly until it is seated.
- 3. Once the device has been connected to your computer, Windows will detect the new hardware and then automatically copy all of the files needed for networking.

#### **Install the Driver**

#### **In Windows 98**

- 1. In **Add New Hardware Wizard**, click **Next**.
- 2. Select **Search for the best driver for your device (Recommended)**. Click **Next**.
- 3. Insert the supplied CD-ROM into the CD-ROM drive. Select **Specify a location:**  and click **Browse** to provide the appropriate path (e.g. **D:\WIN98**). Click **Next**.
- 4. Click **Next**, Windows will copy all the necessary files to your system.
- 5. If you are asked to insert **Windows 98** CD-ROM, please do so. Click **OK**.
- 6. Click **Finish** to complete the installation.

7. When Windows prompts you to restart your computer, click **Yes**.

#### **In Windows ME**

- 1. Select **Specify the location of the driver (Advanced)**, click **Next**.
- 2. Insert the supplied CD-ROM into the CD-ROM drive. Select **Search for the best driver for your device (Recommended**) and click **Browse** to provide the appropriate path (e.g. **D:\WINME**.) Click **Next**.
- 3. Click **Next**, Windows will copy all the necessary files to your system.
- 4. Click **Finish** to complete the installation.
- 5. When Windows prompts you to restart your computer, click **Yes**.

#### **In Windows 2000**

- 1. In **Found New Hardware Wizard**, click **Next**.
- 2. In Install Hardware Device Drivers, select **Search for a suitable driver for my device (recommended)**, click **Next**.
- 3. Insert the supplied CD-ROM into the CD-ROM drive. Select **Specify a location**, click **Next**.
- 4. Click **Browse** to provide the appropriate path (e.g. **D:\WIN2000**). Click **OK**.
- 5. Click **Next**, Windows will copy all the necessary files to your system.
- 6. In **Digital Signature Not Found** window, click **Yes** to continue.

Click **Finish** to complete the installation.

#### **In Windows XP**

- 1. Select **Install from a list or specific location (Advanced)** and click **Next.**
- 2. Insert the supplied **CD-ROM** into the CD-ROM drive. Select **Include this location in the search:** and click **Browse** to provide the appropriate path (e.g. **D:\WINXP**). Click **Next**.
- 3. Click **Continue Anyway** to proceed. Windows will copy all the necessary files to your system.
- 4. Click **Finish** to complete the installation.

#### **Verify**

To verify if the device exists in your computer and is enabled, go to **Start**  $\rightarrow$  **Settings**  $\rightarrow$ Control Panel  $\rightarrow$  System ( $\rightarrow$  Hardware)  $\rightarrow$ **Device Manager**. Expand the **Network adapters** category. If the **802.11b Wireless LAN CardBus (Mini-) PCI NIC** is listed here, it means that your device is properly installed and enabled.

#### **Install the Utility**

- 1. Insert the supplied **CD-ROM** into the CD-ROM drive. Double click on **Setup.exe** to install the **Wireless LAN Utility**.
- 2. When the **Welcome** screen appears, click **Next** to continue.
- 2. In **License Agreement**, click **Yes** to accept the terms.

3. Click **Finish** to complete the installation.

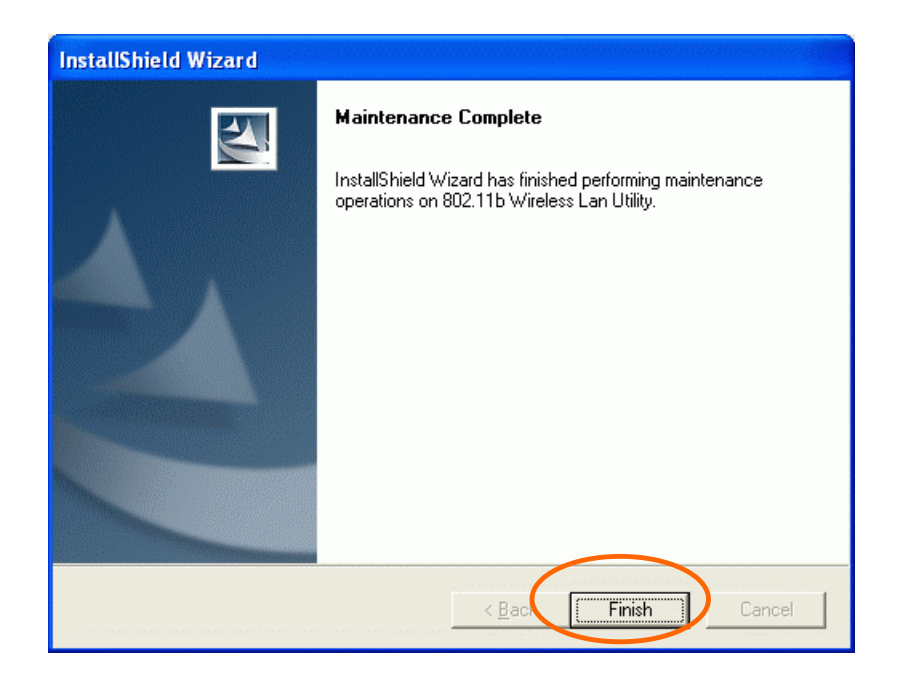

# **NETWORK CONNECTION**

Once the driver has been installed, you must make some changes to your network settings.

#### **In Windows 98/ME**

- 1. Go to **Start**  $\rightarrow$  **Settings**  $\rightarrow$  **Control Panel**  $\rightarrow$ **Network**.
- 2. Make sure that the following components are installed.
	- **802.11b Wireless LAN CardBus(Mini-) PCI NIC**
	- **IPX/SPX-compatible Protocol**
	- **NetBEUI**
	- **TCP/IP**

If any components are missing, click on the **Add** button to add them in. All the protocols and clients required and listed above are provided by Microsoft.

3. After clicking **Add**, highlight the component you need, click **Add**.

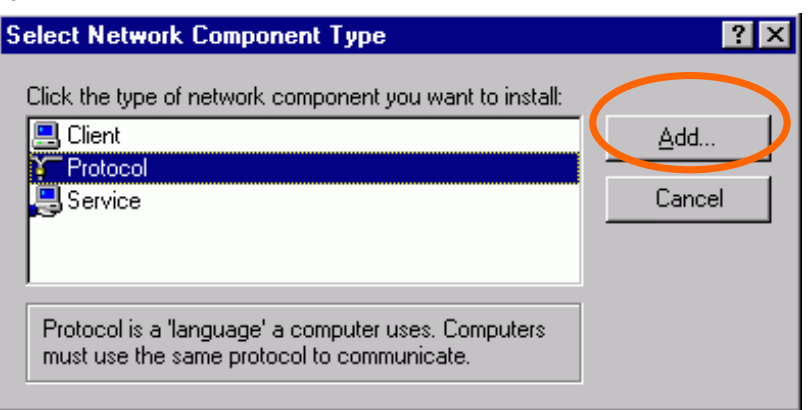

4. Highlight **Microsoft**, and then double click on the item you want to add. Click **OK**.

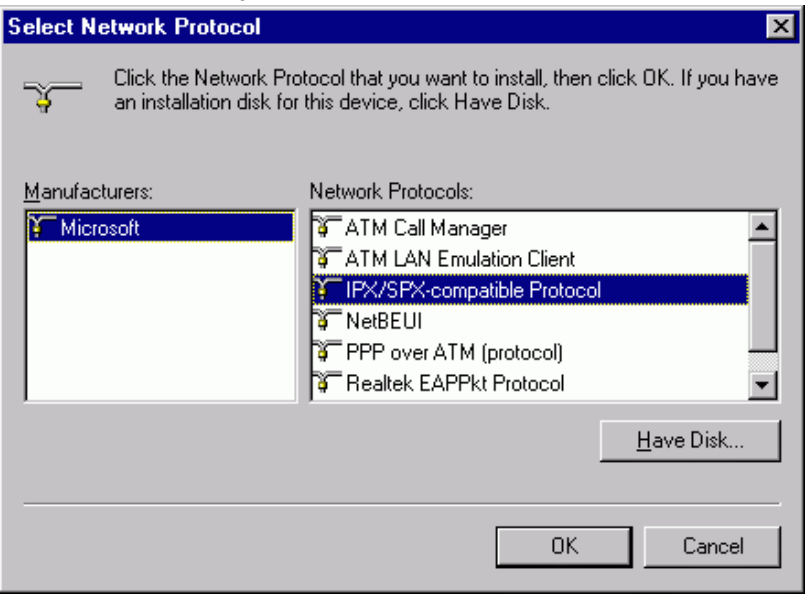

- 5. For making your computer visible on the network, enable the **File and Print Sharing**.
- 6. Click the **Identification** tab. Make up a name that is unique from the other computers' names on the network. Type the name of your workgroup, which should be the same used by all of the other PCs on the network.
- 7. Click the **Access Control** tab. Make sure that "**Share-level access control**" is selected. If connecting to a Netware server, share level can be set to "**User-level access control**."

8. When finished, restart your computer to activate the new device.

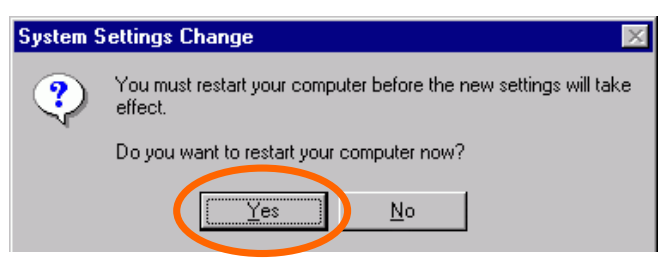

- 9. Once the computer has restarted and Windows has booted up, a **Logon** window will appear and require you to enter a username and password. Make up a username and password and click **OK**. Do not click the **Cancel** button, or you won't be able to log onto the network.
- 10. Double-click the **Network Neighborhood** icon on the windows desktop, and you should see the names of the other PCs on the network.

#### **In Windows 2000/XP**

1. (In **Windows 2000**)

Go to Start**→** Settings → Control Panel → Network and Dial-up Connections  $\rightarrow$ Local Area Connection  $\rightarrow$  Properties. (In **Windows XP**)

Go to **Start**  $\rightarrow$  **Control Panel**  $\rightarrow$  **Network Connections** Æ **Wireless Network Connection Enabled 802.11b Wireless**  LAN CardBus(Mini-) PCI NIC  $\rightarrow$ **Properties**.

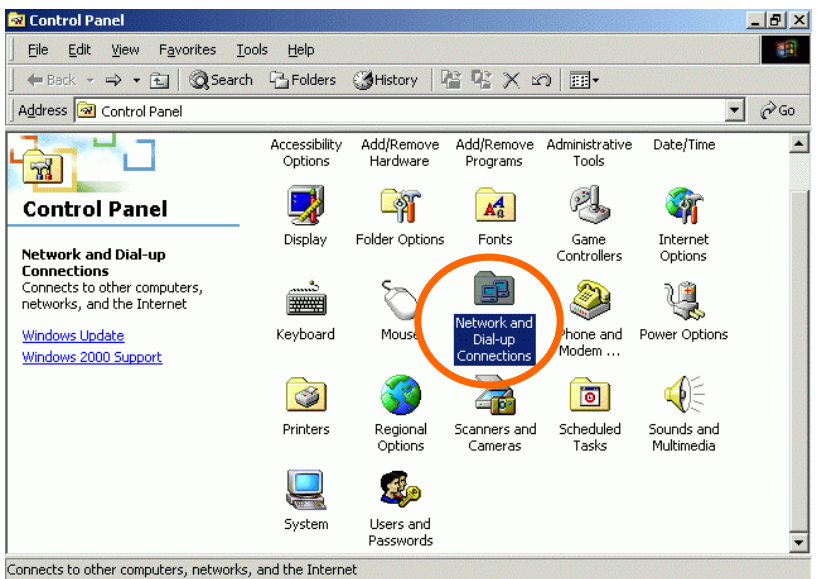

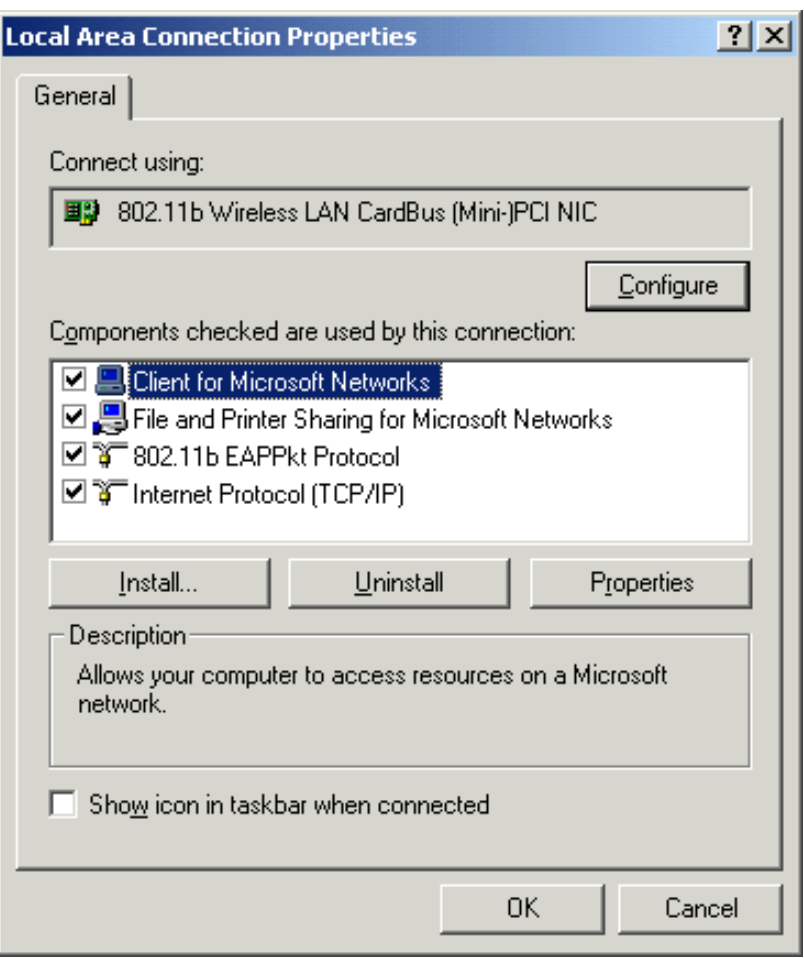

2. Make sure that you have all the following components installed.

- **Client for Microsoft Networks**
- **NWLink NetBIOS**
- **802.11b EAPPkt Protocol**
- **Internet Protocol (TCP/IP)**
- 3. If any components are missing, click on the **Install…** button to select the **Client/Service/Protocol** required. After selecting the component you need, click **Add…** to add it in.

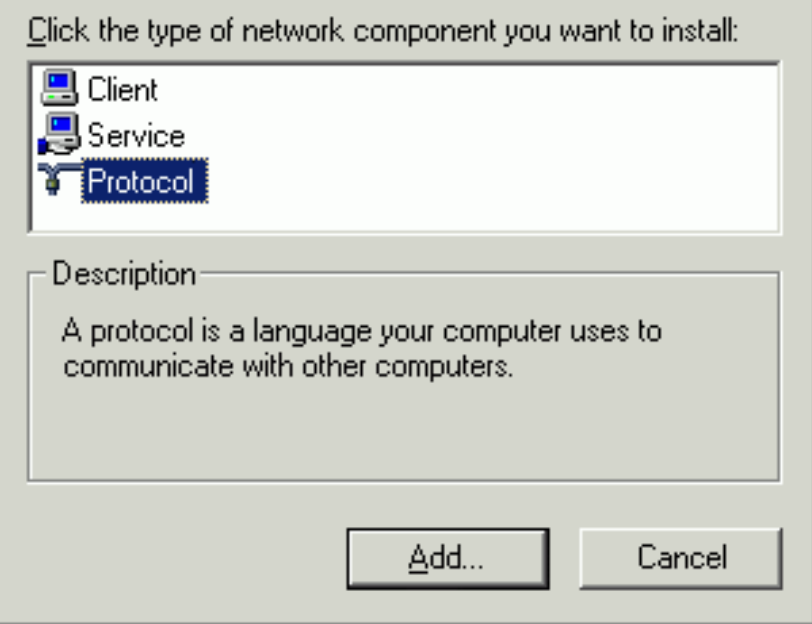

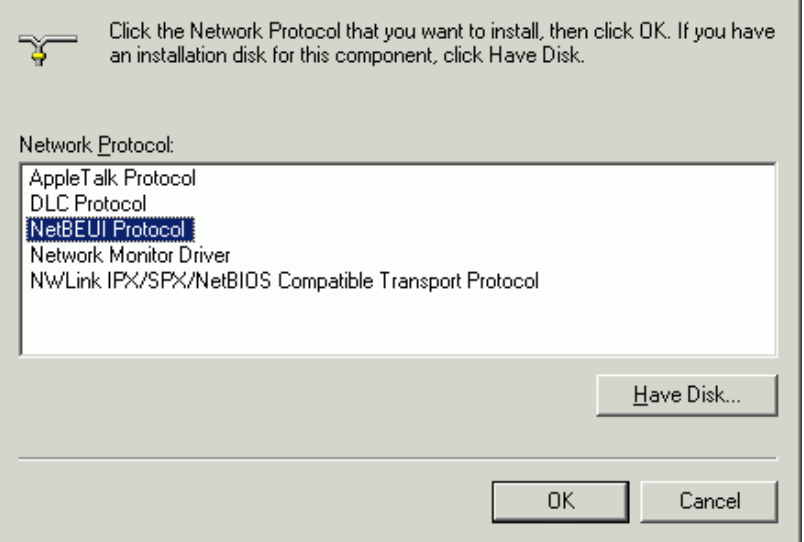

- 4. For making your computer visible on the network, make sure you have installed **File and Printer Sharing for Microsoft Networks**.
- 5. When finished, you must restart your computer to complete the installation.

# **CONFIGURATION**

After successful installation of the Wireless PC

Card's Driver and Utility, a **Network Status** icon

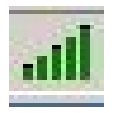

will display in the system tray. Meanwhile,

a Utility Shortcut icon will appear on the

desktop.

#### **Accessing the Configuration Utility**

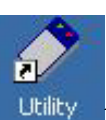

Double-click on **utility** to open the Configuration

Utility.

Click **Advanced** to enter the Configuration Window.

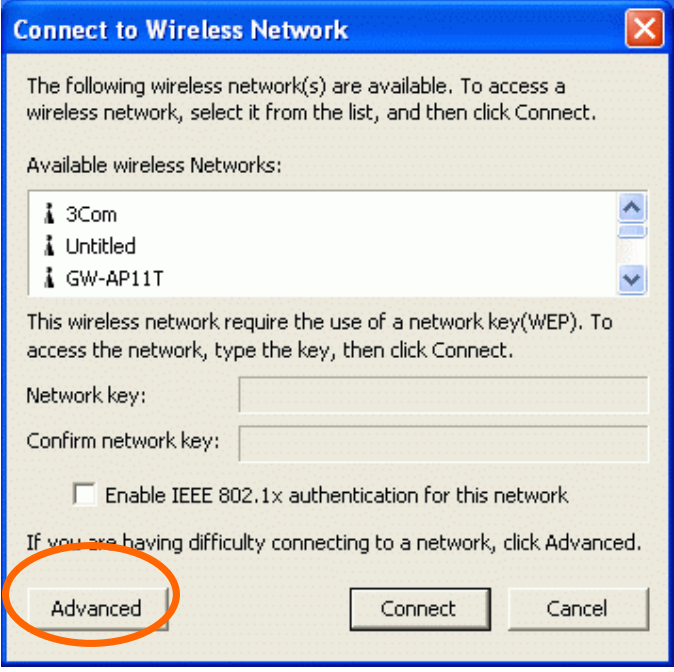

All settings are categorized into 6 Tabs:

### **Config Tab**

The **Config** tab allows you to configure WEP encryption and add/remove Profile(s).

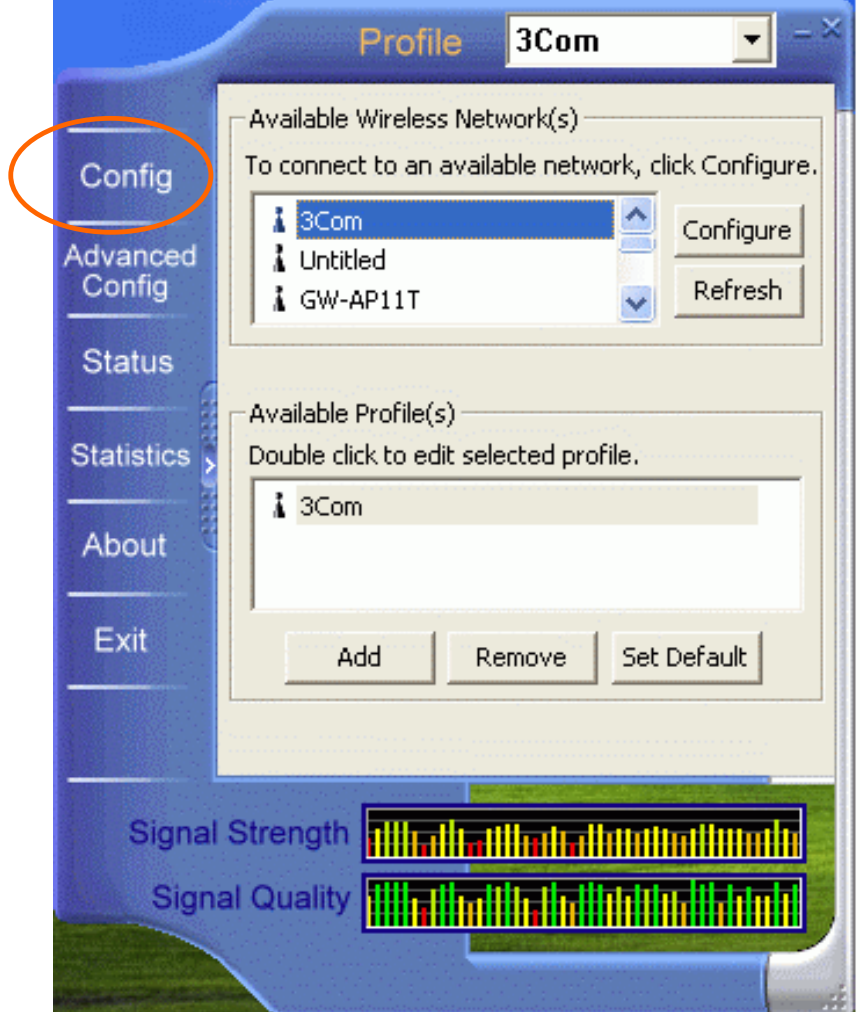

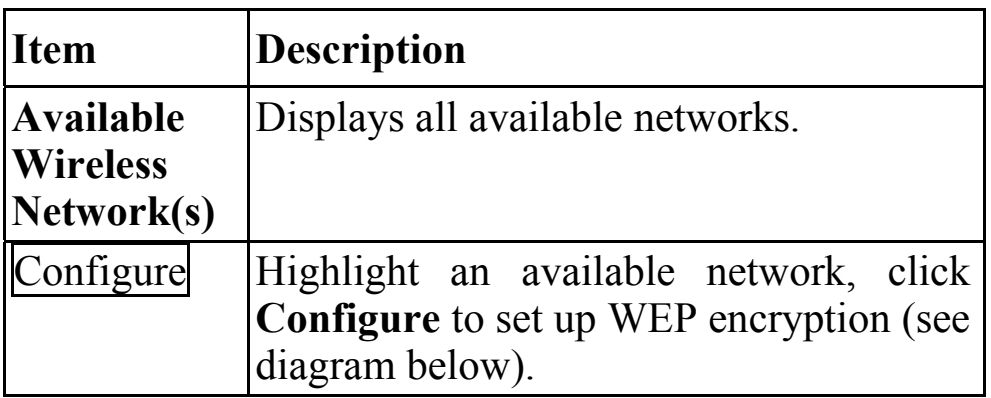

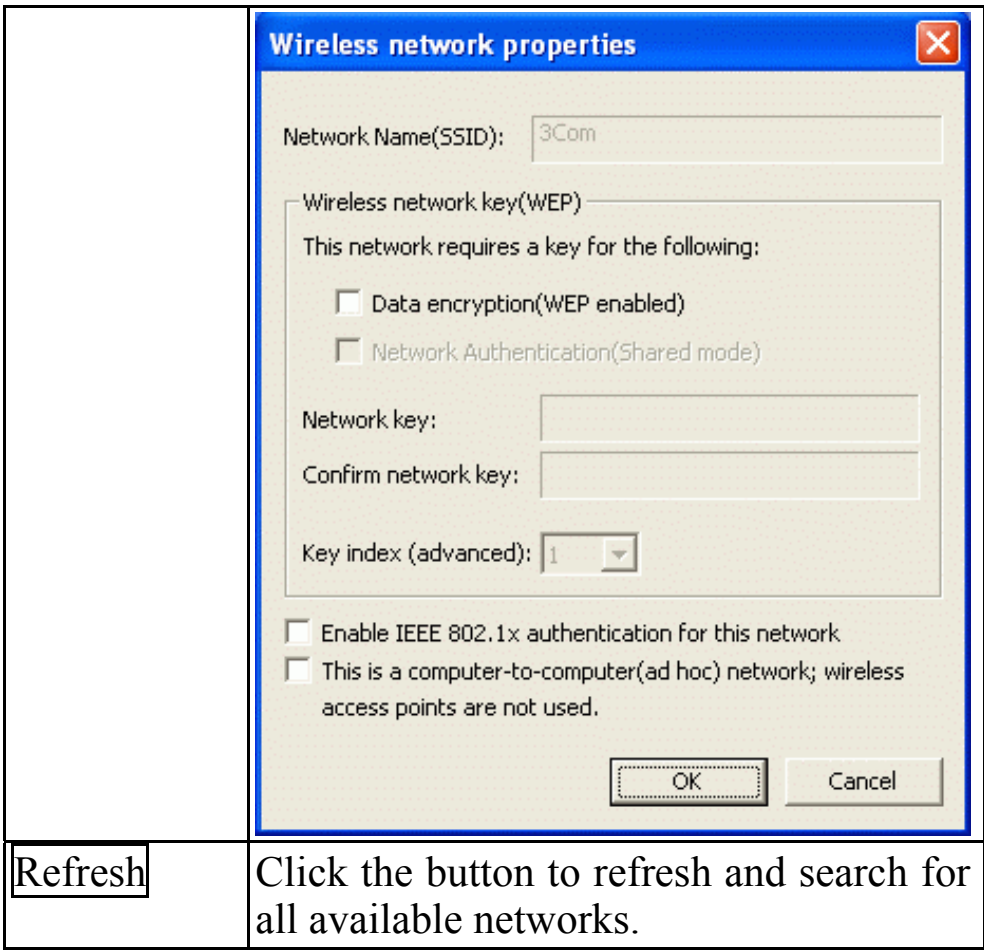

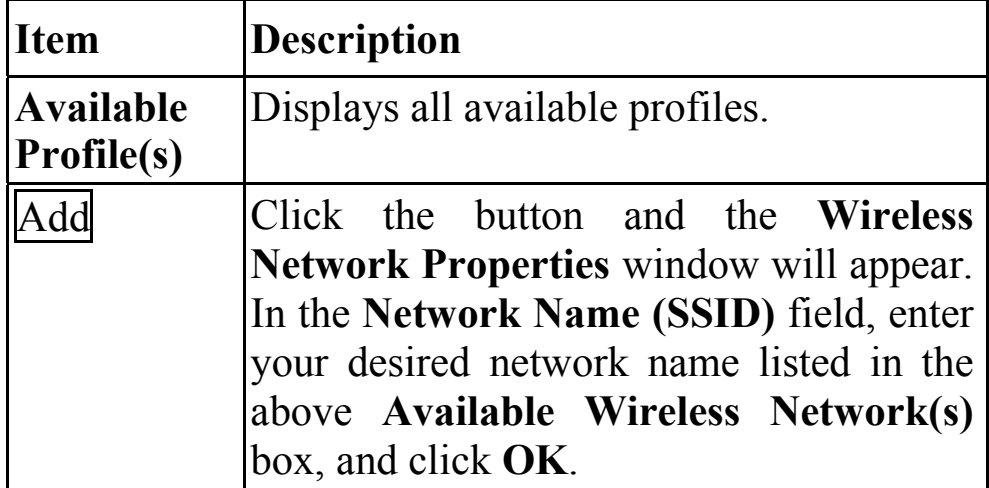

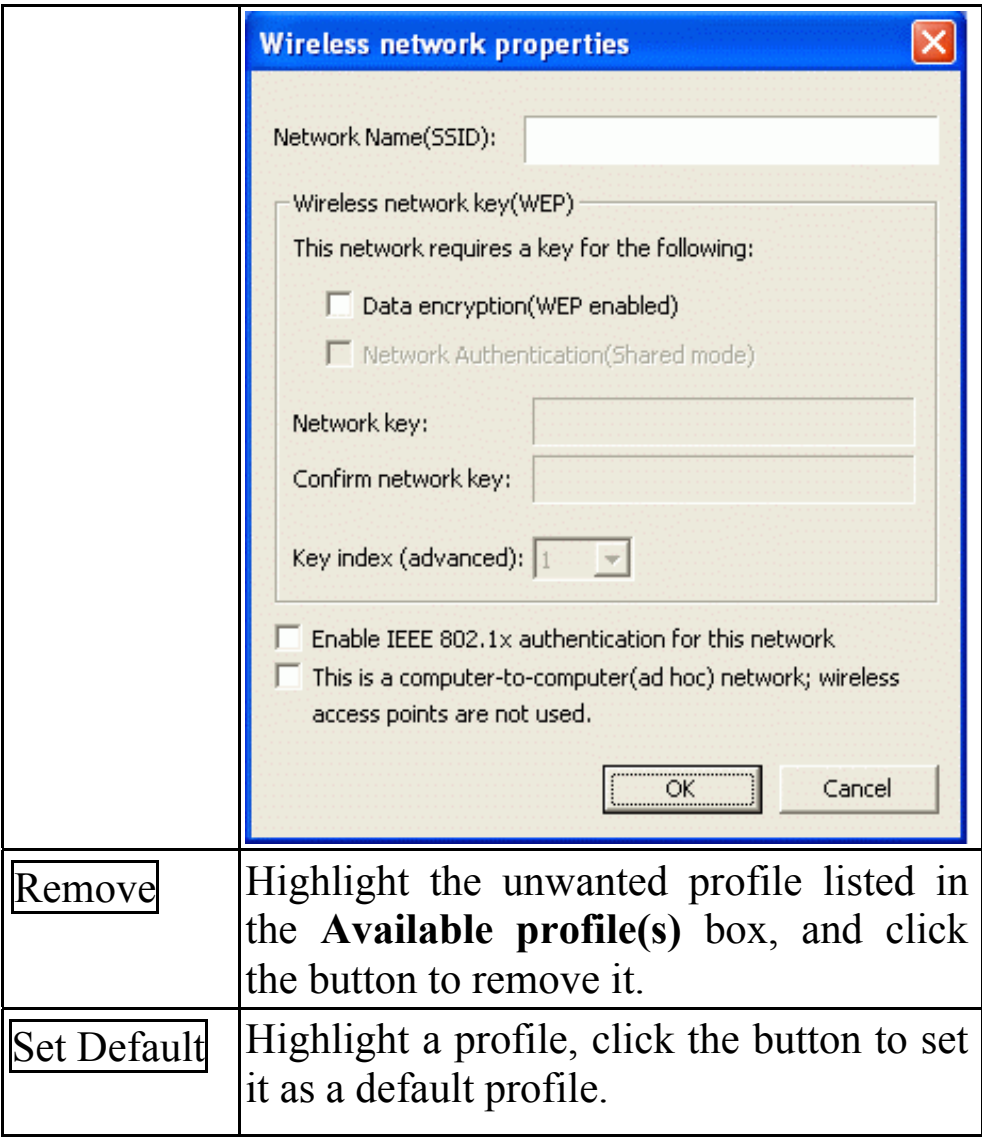

#### **Advanced Config Tab**

The **Advanced Config** Tab allows you to change advanced configuration settings, such as the **Ad Hoc default channel, Power Save** and **Radio Off**.

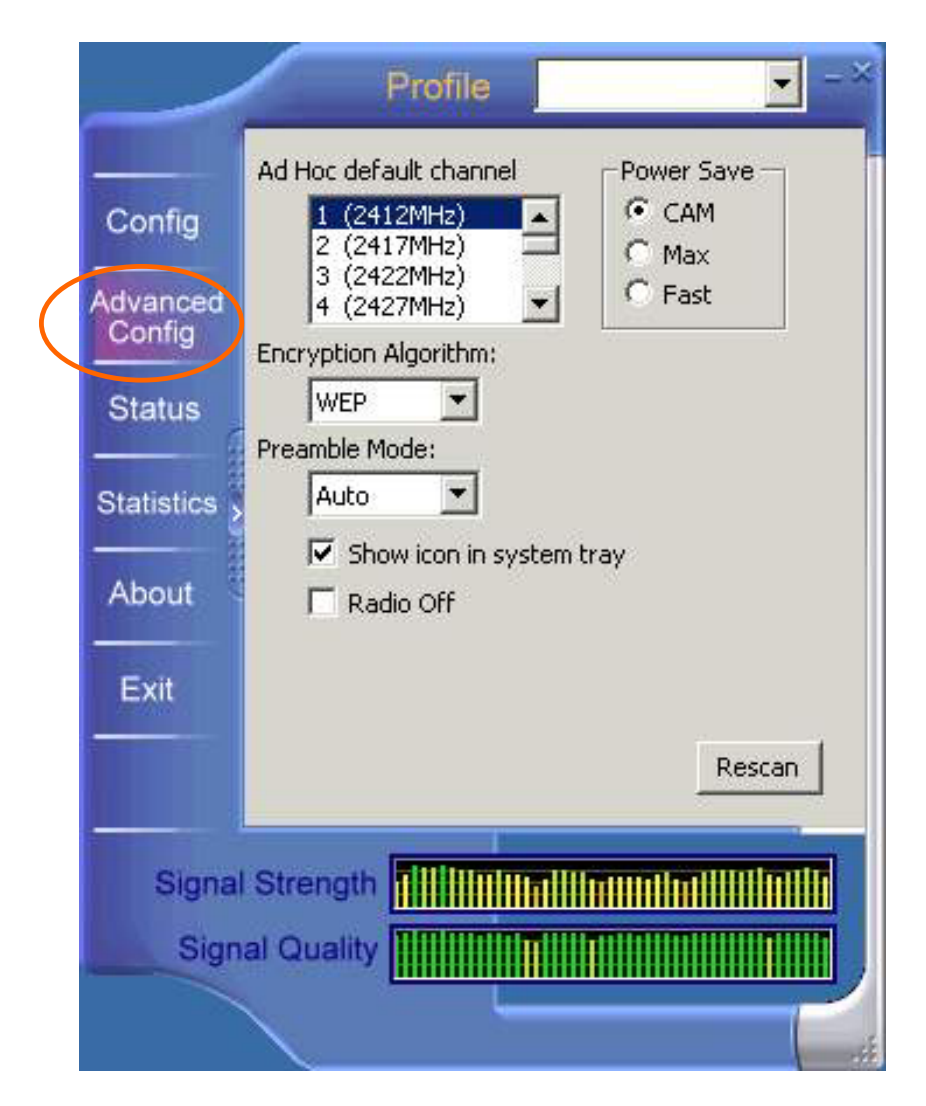

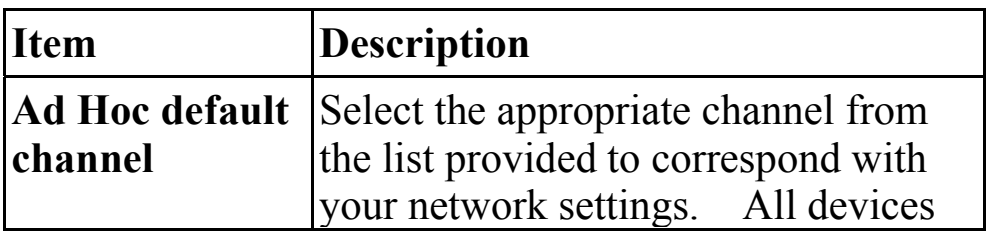

Download from Www.Somanuals.com. All Manuals Search And Download.

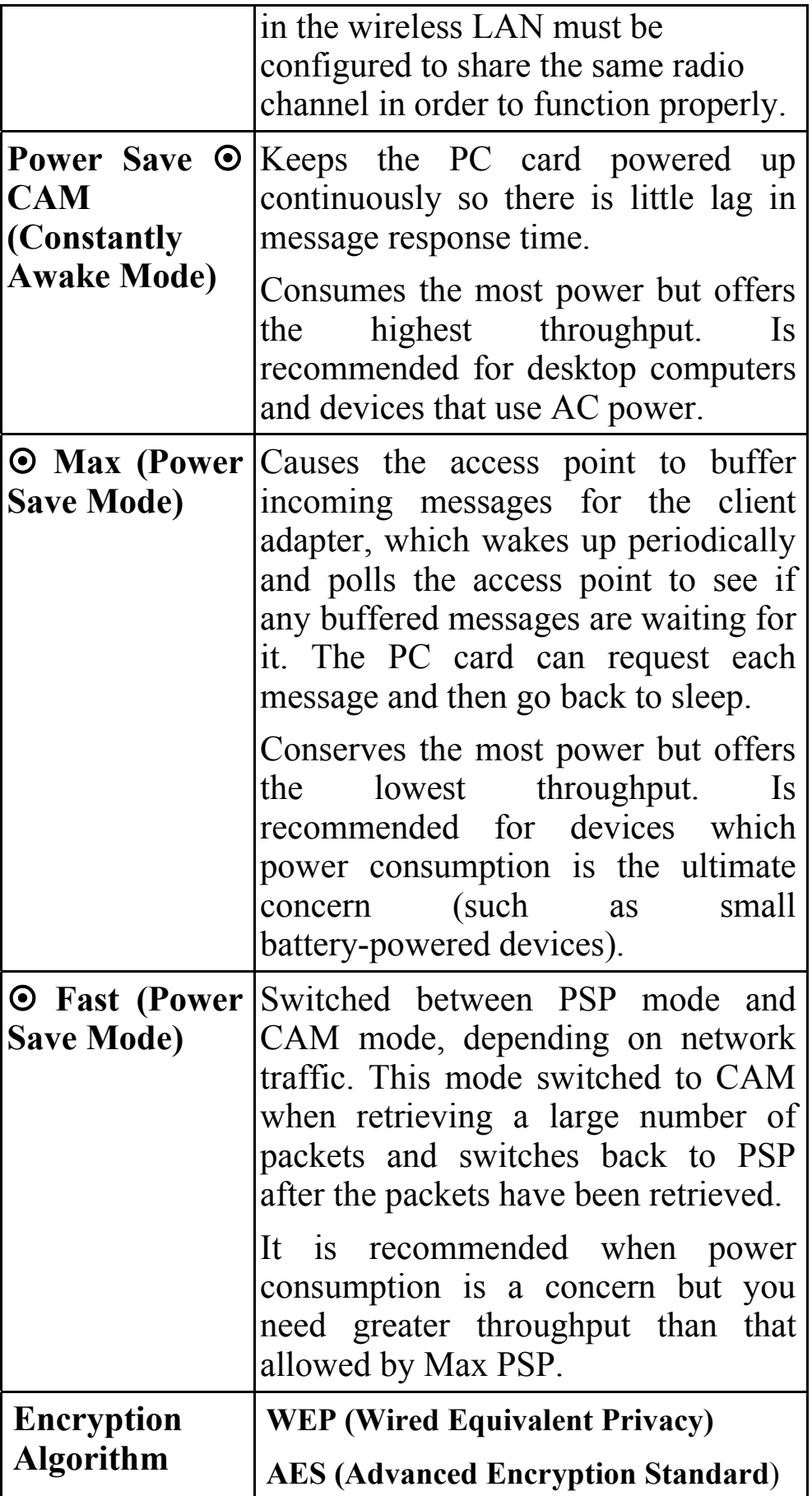

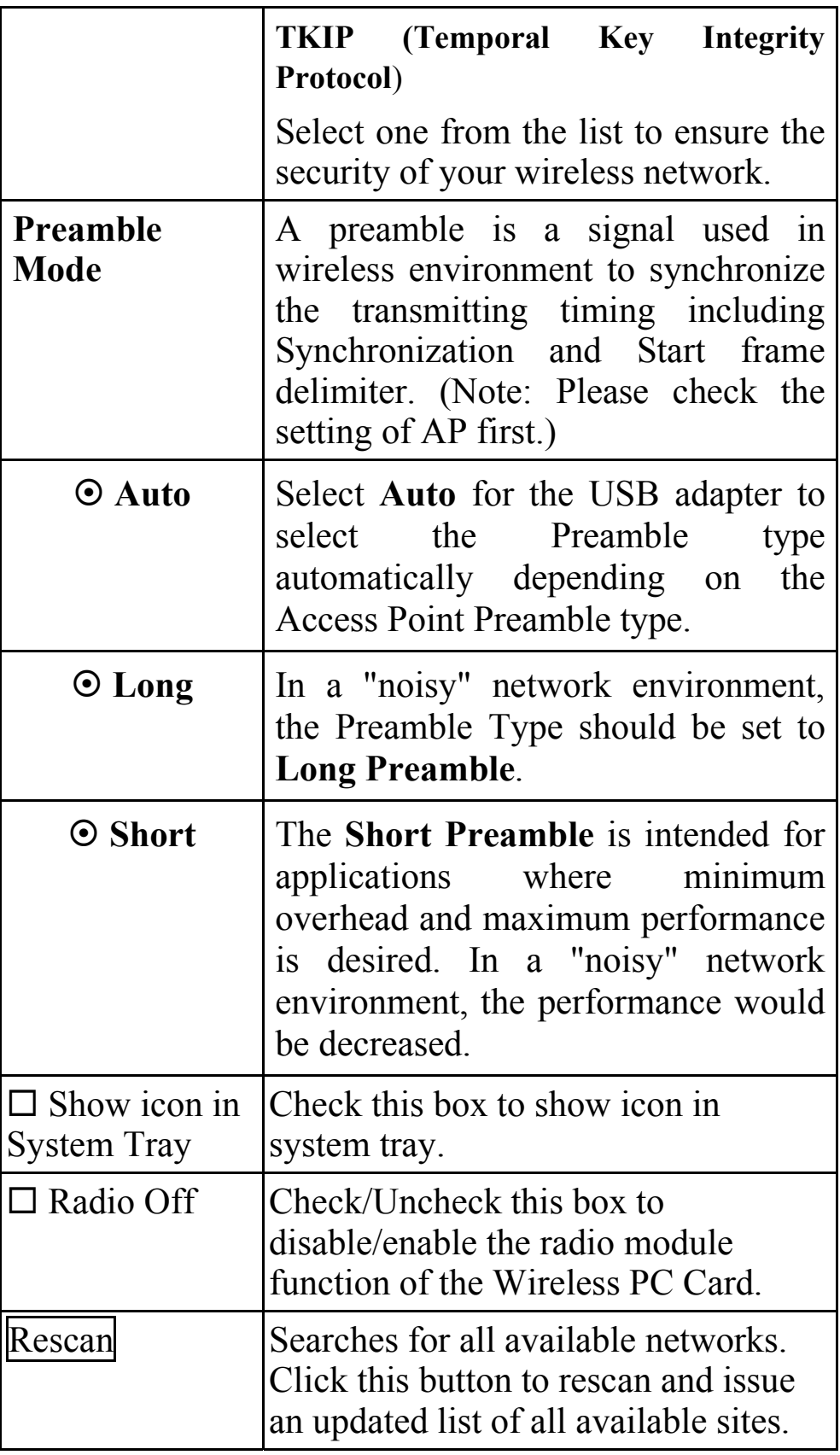

#### **Status Tab**

The **Status** Tab displays basic link information, including **Channel Set**, **MAC Address**, **Network Type** and **Power Save Mode**.

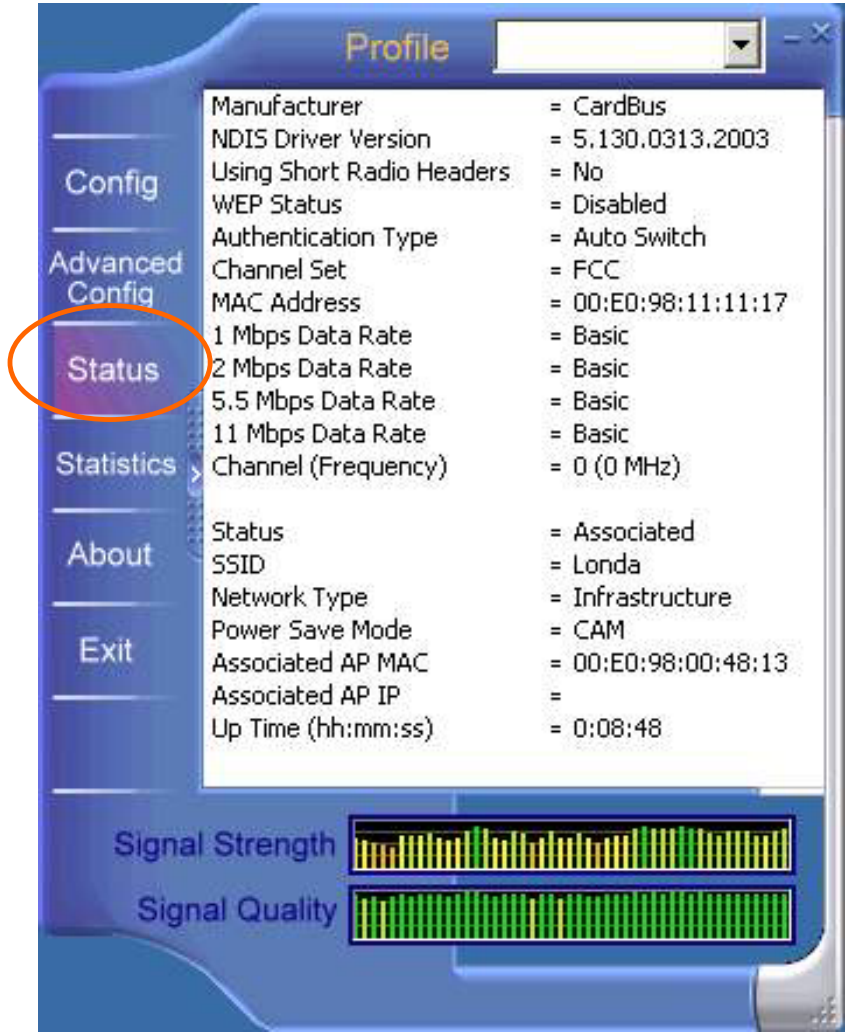

#### **Statistics Tab**

The **Statistics** tab shows the available statistic information. Press **Reset** button to renew this list of statistics.

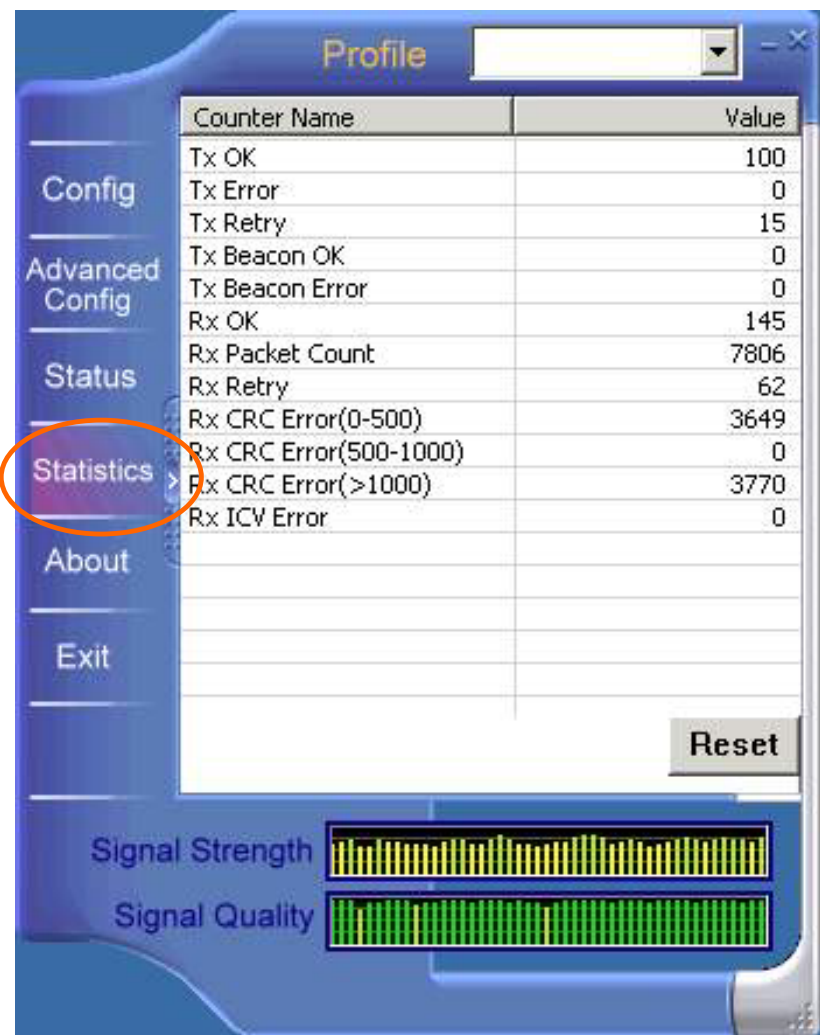

#### **About Tab**

Click on the **About** tab to view basic version information about the **Configuration Utility**.

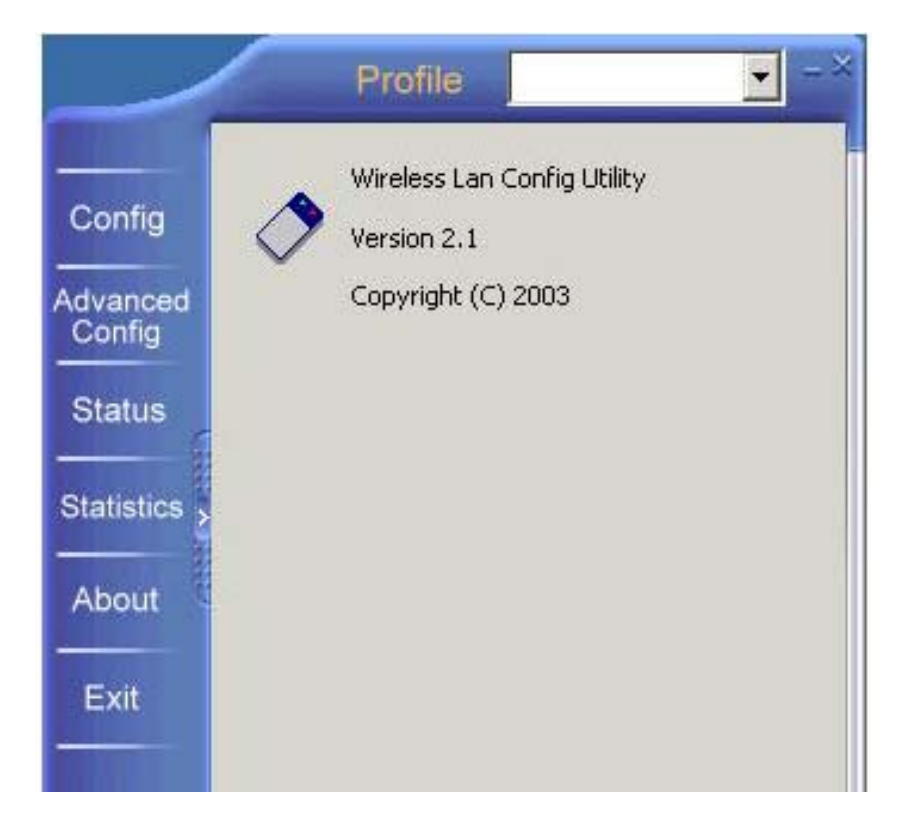

#### **Exit Tab**

Click on the **Exit** tab to exit the application.

Free Manuals Download Website [http://myh66.com](http://myh66.com/) [http://usermanuals.us](http://usermanuals.us/) [http://www.somanuals.com](http://www.somanuals.com/) [http://www.4manuals.cc](http://www.4manuals.cc/) [http://www.manual-lib.com](http://www.manual-lib.com/) [http://www.404manual.com](http://www.404manual.com/) [http://www.luxmanual.com](http://www.luxmanual.com/) [http://aubethermostatmanual.com](http://aubethermostatmanual.com/) Golf course search by state [http://golfingnear.com](http://www.golfingnear.com/)

Email search by domain

[http://emailbydomain.com](http://emailbydomain.com/) Auto manuals search

[http://auto.somanuals.com](http://auto.somanuals.com/) TV manuals search

[http://tv.somanuals.com](http://tv.somanuals.com/)